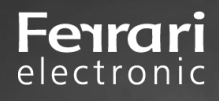

# **Anbindung eines Panasonic Scanners KV-N1058X an die OfficeMaster Suite**

No. 2020-06

Version 1.2

Best Practice | Ferrari electronic AG

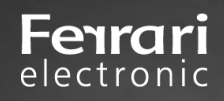

# **Inhalt**

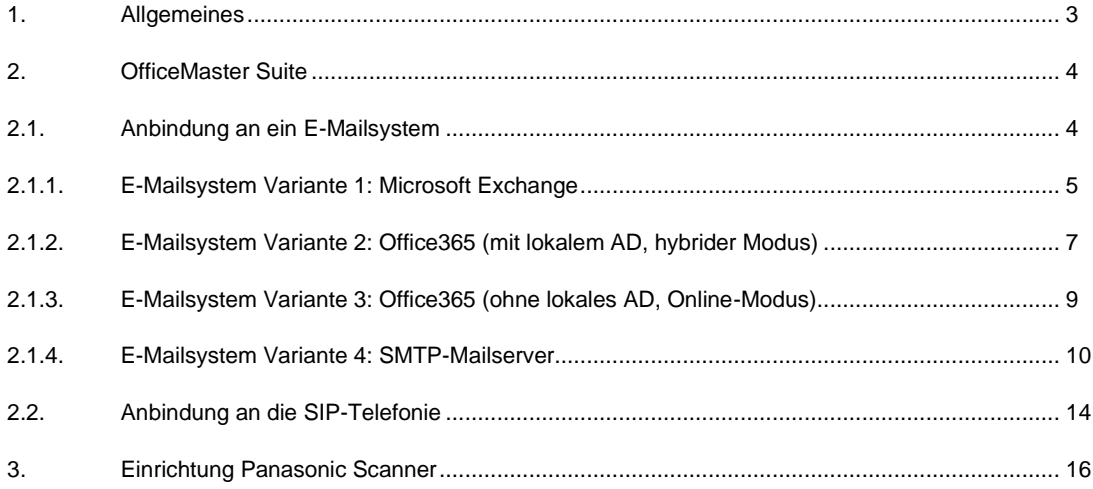

# <span id="page-2-0"></span>**1. Allgemeines**

Fenrari electronic

Im Rahmen der Kooperation zwischen Panasonic und Ferrari electronic AG wurde eine Integration der Faxfunktion in die Firmware der Panasonic Scanner implementiert.

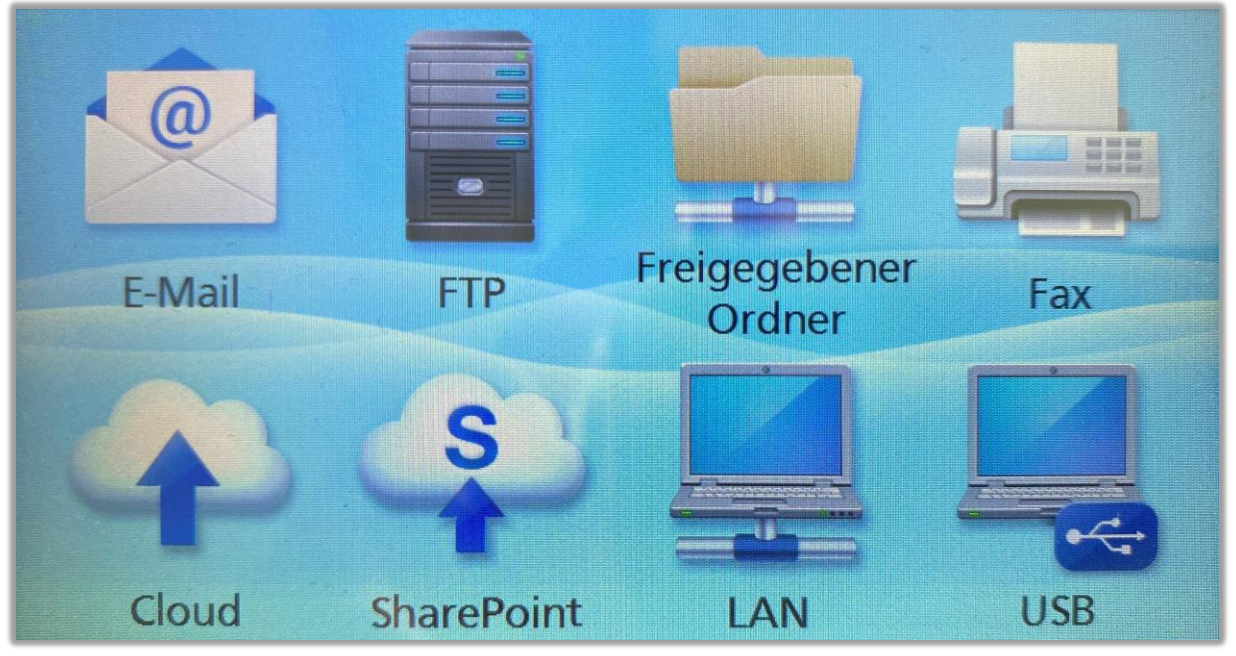

**Abbildung: Fax-Applikation auf dem Scanner**

## **Konzept der Anbindung**

Beim Design der Integration wurde größtes Augenmerk auf einfache Benutzerführung gelegt, die in Verbindung mit etablierten Standards kombiniert werden sollte.

Hierfür wurde eine einfach zu bedienende Fax-Applikation für die Scanner entwickelt, die im Hintergrund über bereits im System verfügbare Funktionen Nachrichten an den E-Mailserver weiterleitet. Dabei werden die Eingaben für Zielrufnummern und einen möglichen Betreff der Benutzer automatisch in die für eine korrekte Faxübertragung notwendigen Felder übertragen.

Die OfficeMaster Suite wird mittels Connector (SMTP, Notes, Exchange oder Office365 Connector) an den E-Mailserver angebunden. Dabei wird auch auf einen der etablierten Connectoren gesetzt. Parallel können durch diese Anbindung auch individuelle Faxrufnummern für die gewünschten Personen im Unternehmen hinterlegt werden. Die Rückmeldungen bzw. Sendebestätigungen der versendeten Dokumente aus dem Scanner heraus können durch diese Art der Anbindung direkt in die Postfächer der Benutzer geleitet werden.

# <span id="page-3-0"></span>**2. OfficeMaster Suite**

Für die OfficeMaster Suite muss eine funktionstüchtige Installation mit Telefonanbindung (über SIP, siehe Abschnitt [Anbindung an die SIP-Telefonie\)](#page-13-0) und einen Connector (Abschnitt [Anbindung an ein E-Mailsystem\)](#page-3-1) an das verwendete E-Mailsystem vorliegen. Für die einfache Faxintegration ist keine zusätzliche Einstellung für die Scanner-Integration notwendig.

Wird OfficeMaster eingerichtet wie hier beschrieben, ist theoretisch auch eine PDF-Übertragung möglich.

## <span id="page-3-1"></span>**2.1. Anbindung an ein E-Mailsystem**

Sie können die OfficeMaster Suite an mehrere E-Malsystem (bei ausreichender Lizenzierung auch gleichzeitig) anbinden. Im Normalfall verwenden Sie nur ein E-Mailsystem und richten einen Connector ein, der den Dokumentenaustauschserver und den E-Mailserver verbindet.

In den folgenden Abschnitten sind die vier gebräuchlichsten Anbindungen beschrieben. Wählen Sie daraus die passende Anbindung aus.

## **1. Microsoft Exchange**

Setzen Sie einen Microsoft Exchange Server ein, der in Ihrem Rechenzentrum betrieben wird und Sie haben vollen Zugriff, dann empfehlen wir ihnen diese Anbindung

## **2. Office365 (mit lokalem AD, hybrider Modus)**

Der hybride Modus ist für Sie die richtige Wahl, wenn Sie eine O365 Migration hinter sich haben und noch einige Installationen und Systeme, bspw. das AD lokal in Ihrem Rechenzentrum betreiben.

## **3. Office365 (ohne lokales AD, Online-Modus)**

Im Online-Modus erfordert die Anbindung an Microsoft Office365 kein Active Directory. Die benutzerspezifischen Einstellungen werden direkt im Postfach des entsprechenden Benutzers gespeichert

## **4. SMTP-Mailserver**

Setzen Sie keinen Microsoft Exchange Server ein oder haben keinen administrativen Zugriff, um bspw. Connectoren anzulegen, kann ein reiner SMTP-E-Mailversand zwischen Dokumentenaustauschserver und E-Mailserver über diese Anbindung der richtige Weg sein.

Sie können bei dieser Anbindung Benutzer entweder in einem LDAP-fähigen Verzeichnis oder lokal in der OfficeMaster Suite anlegen und verwalten.

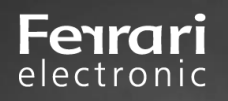

## <span id="page-4-0"></span>**2.1.1. E-Mailsystem Variante 1: Microsoft Exchange**

Verwenden Sie für die Installation des Exchange Connectors ein Konto mit folgenden Rechten:

- Domänenadministrator bzw. authentifizierter Benutzer mit den Rechten in der Domäne
- Exchange Organisationsadministrator (vollständig)
- Dieses Konto wird nur temporär für die Installation und ggf. Konfiguration benötigt und ist nicht gleichzusetzen mit dem Dienstkonto.

## **Vorbereitung**

- Die Connector-Komponente greift auf das Postfach des Dienstkontos bzw. das Transferpostfach zu. Dies führt zu einer Bearbeitung von E-Mails. Um den Verlust von wichtigen persönlichen Postfachinhalten zu vermeiden, sollte nie ein existierendes persönliches Benutzerkonto als Dienstkonto verwendet werden.
- Über die Benutzerverwaltung bzw. der Microsoft Exchange Systemverwaltungskonsole wird ein Benutzerkonto angelegt, welches Mitglied der Domänen-Benutzer ist. Dieses Konto benötigt ein eigenes Postfach.
- Das Postfach darf nicht in der globalen Adressliste unterdrückt sein.
- Das Konto bekommt durch die Mitgliedschaft in der Gruppe Public Folder Management vollständige Leseberechtigungen der Exchange-Organisation.
- Das Konto wird in die Gruppe der lokalen Administratoren des Installationscomputers hinzugefügt.

## **Installation**

Installieren Sie die OfficeMaster Suite

## **Konfiguration**

- Gewähren Sie dem Dienstkonto Vollzugriff auf das Verzeichnis %ProgramData%\ffums.
- Konfigurieren Sie die SIP-Komponente für die Anbindung an einen SIP-Trunk, eine IP-TK oder einen SBC.
- Installieren Sie den Microsoft Exchange Connector über den integrierten Installationsassistenten. Während der Installation hinterlegen Sie das Dienstkonto.

## **Installationsassistent des Exchange Connectors**

### *Empfangsconnector*

- Das Anlegen eines Empfangsconnectors wird empfohlen, die dafür entsprechende Option ist vorausgewählt.
- Es wird ein Empfangsconnector mit folgenden Eigenschaften angelegt:
	- o Name: Connector for UMS (ExchangeServer-MessagingServer)
	- o Konfiguration des Empfangs nur über den angegebenen Port
	- o keine anonyme Authentifikation
	- o NTLM-Authentifikation ist aktiviert
	- o Dienstkonto wird speziell für diesen Connector freigeschaltet
	- o Kommunikation zu diesem Connector wird nur von der IP-Adresse des Messaging Servers gestattet
- Zudem wird folgender Sendeconnector installiert:
	- o Name: Connector for UMS (Exchange Server Messaging Server)
	- o SMTP Port 25
	- o Keine ausgehende Authentifikation aktiviert
	- o Sendeserver (Local Bridgehead) ist der ausgewählte Exchange Server
	- o Empfangsserver (Smarthost) ist der angegebene Messaging Server, der die Komponente des Connectors beherbergt

### *Lizenzgruppe*

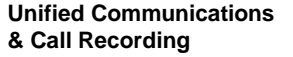

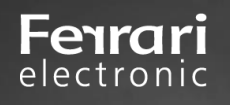

Bei den benutzerlimitierten Varianten der OfficeMaster Suite muss eine Lizenzgruppe zur Verwaltung der autorisierten Benutzer angegeben werden. Standardmäßig wird die Lizenzgruppe automatisch im Container "Users" im Active Directory angelegt. Es können auch alternative Gruppen angegeben werden. **Dienstkonto** 

Im Eingabefeld für das Dienstkonto wird das zuvor vorbereitete Konto der Komponente MSX2KGATE eingetragen. Das Konto wird für den Zugriff auf den Connector speziell berechtigt.

Wichtige Entscheidung zur Installationsart des Konfigurationsobjektes!

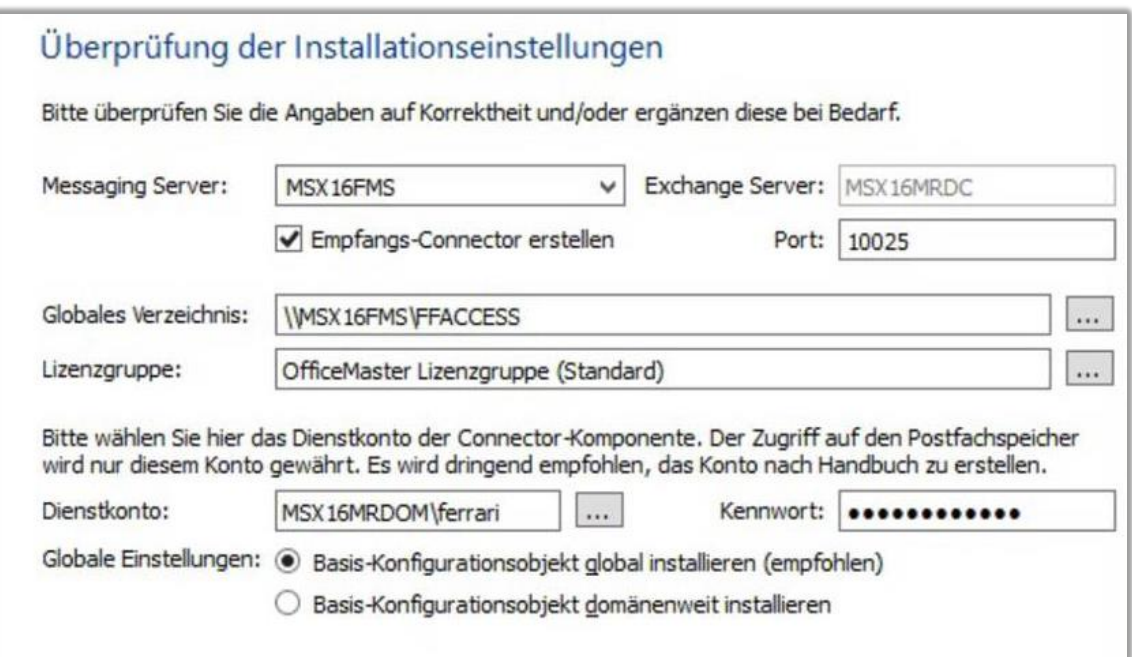

### **Abbildung: Installationsassistent für den Exchange Connector**

- Basis-Konfigurationsobjekt global installieren (empfohlen)
	- o Die globalen Benutzereinstellungen werden als Vorlage für alle Benutzer verwendet, die nicht direkt administriert werden. Diese Einstellungen werden in einem Objekt gespeichert, das zentral repliziert und organisationsweit zur Verfügung gestellt wird. Diese Einstellung ist die Standardeinstellung für Organisationen mit einer einzigen administrativen Gruppe oder nur einer Routinggruppe.
- Basis-Konfigurationsobjekt domänenweit installieren
	- o In größeren Organisationen kann es vorkommen, dass das entsprechende Dienstkonto bzw. das höchstzulässige Installationskonto des Standortes nicht das Recht hat, die globalen Einstellungen organisationsweit zu speichern. In diesem Falle können die Einstellungen in das aktuelle Domänenobjekt geschrieben werden. Alle anderen Standorte sollten die Installationsform ebenfalls in dieser Weise durchführen. In jedem Standort (bzw. jeder Domäne) gelten dann andere globale Einstellungen.

### **Start der Komponente**

Abschließend starten Sie die Komponente MSX2KGATE der OfficeMaster Suite.

**Über die OfficeMaster Exchange Verwaltungskonsole hinterlegen Sie den zu aktivierenden Benutzern eine Adresse des Typs Fax. Alle weiteren Einstellungen sind optional.**

**Unified Communications & Call Recording** 

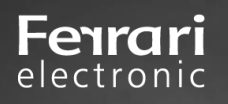

## <span id="page-6-0"></span>**2.1.2. E-Mailsystem Variante 2: Office365 (mit lokalem AD, hybrider Modus)**

Dies ist der richtige Modus, wenn Sie die Nachrichtenspeicher zwar in der Cloud haben, aber trotzdem ein lokales Active Directory für die Benutzerverwaltung verwenden. Die Hybridinstallation geht davon aus, dass benutzerspezifische Werte im Microsoft Active Directory abgespeichert werden können. Der Hauptzweck dieser Installationsform ist die Migration einer lokalen Exchange Installation in die Office365-Cloud. Dabei bleibt das lokale Active Directory, das die vorhandene Schema-Erweiterung der Exchange-Organisation besitzt, vorhanden. In den Benutzerobjekten sind dann die benötigten Attributfelder (proxyAddresses, extensionAttribute15) vorhanden.

Der Connector benötigt für den Zugriff zum Office365-Server eine Internetverbindung. Ausgehenden Fax-Nachrichten müssen ohne weitere Verarbeitung wie bspw. einer Signierung direkt in das Transferpostfach geroutet werden.

## **Administratives Konto zum Einrichten**

- Anmeldung an Office365 mit einem Organisations-Admin, die Zwei-Faktor-Authentisierung muss falls aktiviert, temporär deaktiviert werden
- lokaler Domain-Benutzer

## **Office365-Dienstkonto**

Dieses Dienstkonto kann als

- "Shared Mailbox" (kostet kein Geld, benötigt aber ein Passwort(!), unsere Empfehlung) oder als
- normales Benutzerpostfach angelegt werden.

Weitere Eigenschaften dieses Kontos:

- Mitglied der Gruppe der Domänenbenutzer
- lokaler Administrator des Installationsrechners
- es sollte aus der Passwortrotation des Office365 entfernt werden

## **Office365-Service-Transferkonto (es darf hier auch das Dienstkonto verwendet werden)**

In diesem Postfach werden die ausgehenden Nachrichten vorübergehend gepuffert, bevor die OfficeMaster Suite diese abholt. dafür sollte die Größenbeschränkung dieses Postfachs entsprechend angepasst werden.

## **Installation**

- OfficeMaster Suite installieren und legen Sie eine neue Komponente für den Exchange Hybrid Modus an
- Melden Sie sich nun mit Hilfe des Assistenten und dem zuvor beschriebenen administrativen Account an der Office365-Organisation an
- Nachrichtentransfer: Wir empfehlen den Service-Transfermodus

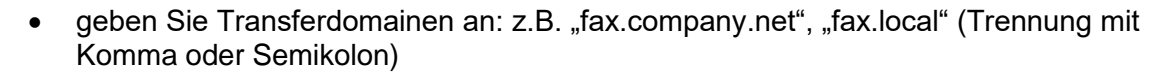

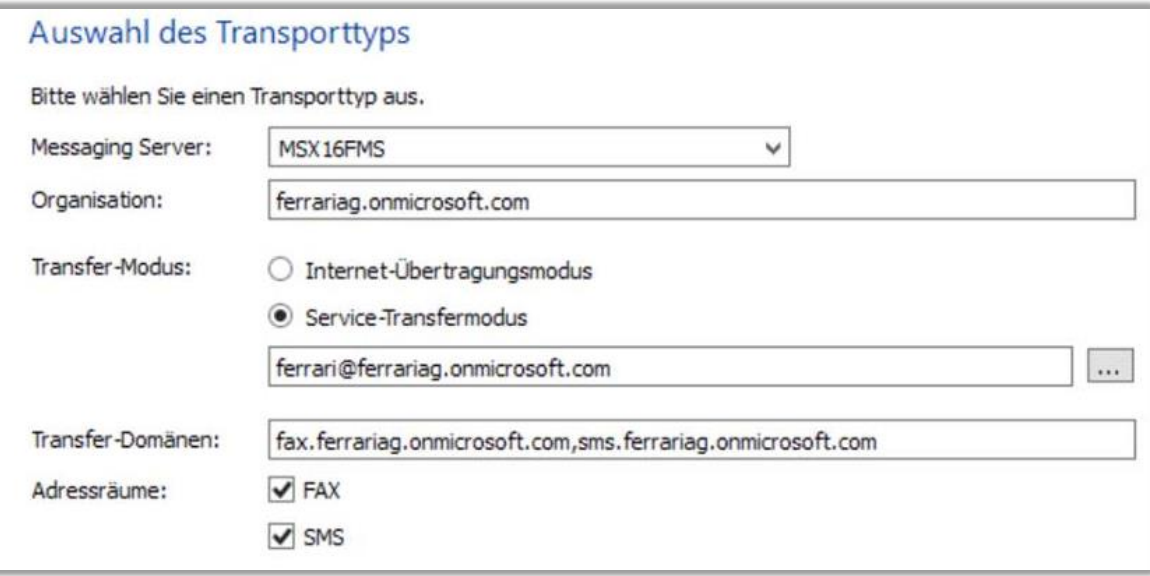

**Abbildung: Transporttyp auf Service Transfermodus einstellen**

## • Dienstkonto hinterlegen

Fenrari electronic

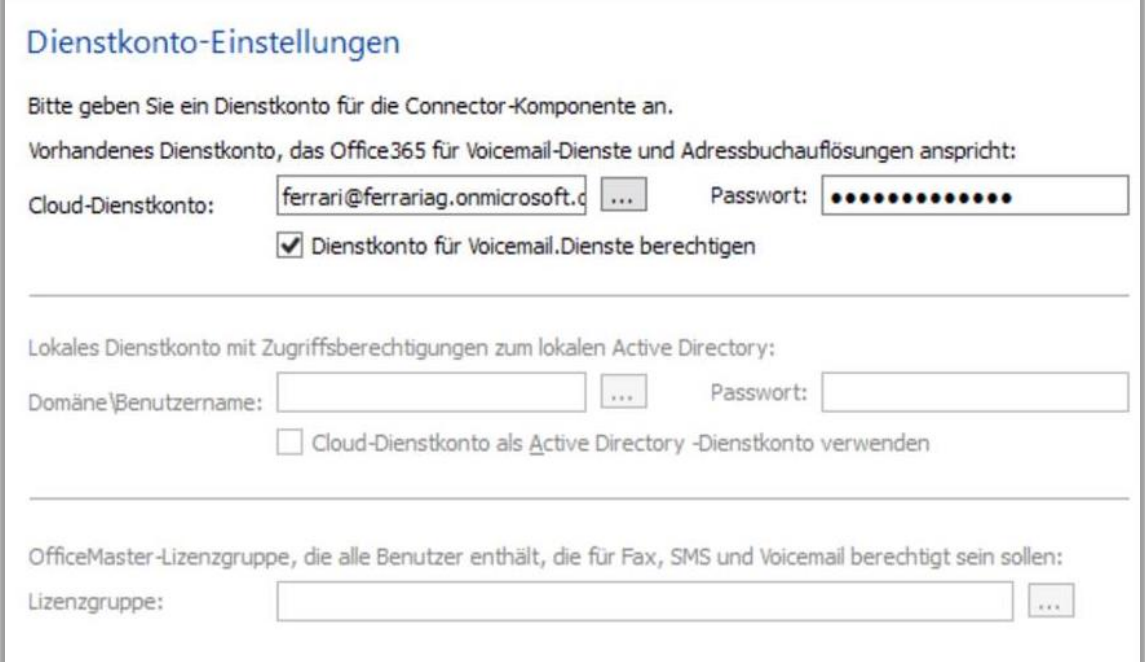

**Abbildung: Dienstkonto im Installationsassistenten angeben**

- Lizenzgruppe zur Verwaltung der berechtigten Benutzer auswählen (nur bei Versionen mit Benutzerlimit)
- Angabe des Speicherortes für Benutzerdaten (AD oder Benutzerpostfach)
- **Über die OfficeMaster Exchange Verwaltungskonsole hinterlegen Sie den zu aktivierenden Benutzern eine Adresse des Typs Fax. Alle weiteren Einstellungen sind optional.**

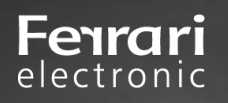

## <span id="page-8-0"></span>**2.1.3. E-Mailsystem Variante 3: Office365 (ohne lokales AD, Online-Modus)**

Die Anbindung an Microsoft Office365 erfordert kein Active Directory. Die benutzerspezifischen Einstellungen werden direkt im Postfach des entsprechenden Benutzers gespeichert. Der Connector fragt diese Werte beim Versand oder Empfang von Dokumenten ab. Es werden bei dieser Anbindung alle Unified Messaging Dienste unterstützt, die auch bei einem normalen Exchange Connector verfügbar sind. Der Connector benötigt für den Zugriff zum Office365-Server eine Internetverbindung. Ausgehenden Fax-Nachrichten müssen ohne weitere Verarbeitung wie bspw. einer Signierung direkt in das Transferpostfach geroutet werden.

## Anmeldung an Office365 mit einem Organisations-Admin

Während der Installation wird eine Office365-Anmeldung vorgenommen. Diese Anmeldung bezieht sich auf ein administratives Konto, das die notwendigen Rechte enthält, Objekte im Office365-Exchange-Bereich anzulegen (Organisations-Administrator). Die Zwei-Faktor-Authentisierung muss falls aktiviert, temporär deaktiviert werden.

## Office365-Dienstkonto zum Zugriff auf Adressbücher

Für den Betrieb des Connectors wird ein separates Dienstkonto bzw. Postfach benötigt. Dieses Postfach sollte als normales Benutzerpostfach vorher manuell angelegt werden. Das Postfach dient zum Zugriff auf das öffentliche Adressbuch der Office365-Installation und wird im Connector hinterlegt.

Dieses Dienstkonto kann als

- "Shared Mailbox" (kostet kein Geld, benötigt aber ein Passwort(!), unsere Empfehlung) oder als
- normales Benutzerpostfach angelegt werden.

Weitere Eigenschaften dieses Kontos:

• es sollte aus der Passwortrotation des Office365 entfernt werden.

## Office365-Service-Transferkonto (es darf hier auch das Dienstkonto verwendet werden)

In diesem Postfach werden die ausgehenden Nachrichten vorübergehend gepuffert, bevor die OfficeMaster Suite diese abholt. dafür sollte die Größenbeschränkung dieses Postfachs entsprechend angepasst werden.

## **Installation**

- Installieren Sie die OfficeMaster Suite
- Legen Sie eine neue Komponente für Online Modus an
- Melden Sie sich nun mit Hilfe des Assistenten und dem zuvor beschriebenen administrativen Account an der Office365-Organisation an
- Nachrichtentransfer: wir empfehlen den Service-Transfermodus
- geben Sie Ihre Transferdomains an: z.B. "fax.company.net", "fax.local" (Trennung mit Komma oder Semikolon)
- Dienstkonto hinterlegen
- Lizenzgruppe zur Verwaltung der berechtigten Benutzer auswählen (nur bei Versionen mit Benutzerlimit)
- Angabe des Speicherortes für Benutzerdaten (AD oder Benutzerpostfach)
- **Über die OfficeMaster Exchange Verwaltungskonsole hinterlegen Sie den zu aktivierenden Benutzern eine Adresse des Typs Fax. Alle weiteren Einstellungen sind optional.**

## <span id="page-9-0"></span>**2.1.4. E-Mailsystem Variante 4: SMTP-Mailserver**

## **Vorbereitung**

- Administratives Konto für den Zugriff auf den externen Verzeichnisdienst erstellen
- lesender Zugriff

electronic

Die OfficeMaster Suite benötigt für dieses Szenario drei Ihrer Komponenten: SMTPRX, SMTPTX, MAILGW

## **E-Mail-Versand SMTPTX**

Für den E-Mail-Versand leitet SMTPTX alle E-Mails an den firmeninternen Mailserver (Relaying Server), der die Mails ins Internet verschickt. Bei diesem Mailserver kann es sich um alle SMTP-basierten Mailserver, wie Notes/*Domino*, *Microsoft Exchange*, *Sendmail* etc. handeln.

Konfiguration

- ➢ Name des Mailservers; Port für Empfang am Mailserver
- ➢ Angepasster Host

Beim Mailversand kommuniziert SMTPTX den Namen des Hosts, auf dem SMTPTX betrieben wird, an den konfigurierten Mailserver. Alternativ kann der als *Angepasster Host* konfigurierte Name dem Mailserver mitgeteilt werden. Dies ist dann notwendig, wenn der Mailserver für den Mailversand die Angabe des voll qualifizierten Namens erfordert. Trägt der Host von SMTPTX zum Beispiel den Namen "Faxserver" und wird dieser Name vom Mailserver nicht akzeptiert, kann "faxserver.firma.de" als angepasster Host konfiguriert werden.

## **E-Mail-Empfang SMTPRX**

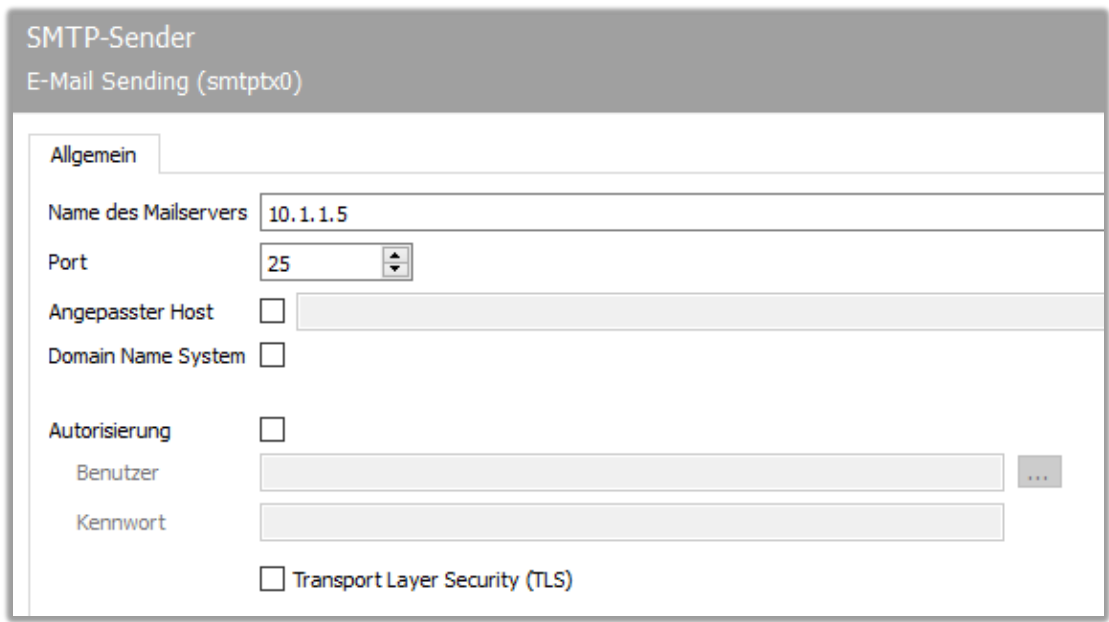

**Abbildung: Einstellungen an der Komponente zum Empfang vom E-Mails**

Eingehende E-Mails werden vom E-Mailserver an SMTPRX weitergeleitet. Dieser ist nach der Installation und dem Start der Komponente direkt betriebsbereit. Sollten abweichende Einstellungen für Ports, IP-Adressen (bei mehreren Adressen auf dem Server) oder Nachrichtengrößen erforderlich werden, könne Sie dies an der Komponente SMTPTRX einstellen.

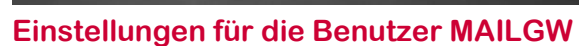

• Komponente MAILGW anlegen

electronic

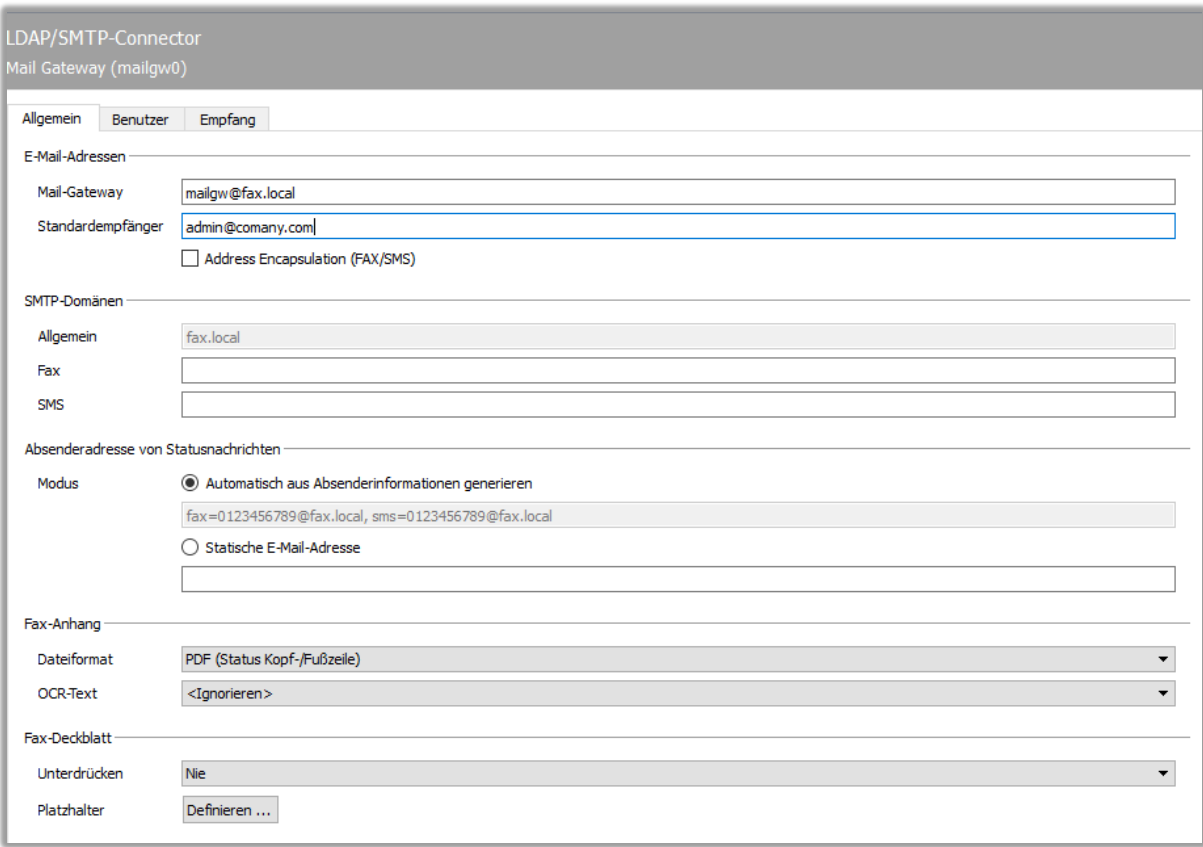

#### **Abbildung: Eine neue Komponente des Typs MAILGW konfigurieren**

**Konfiguration** 

#### Bereich der E-Mail-Adressen

➢ Mail-Gateway

Statusmeldungen werden vom Mail-Connector als E-Mail an die Benutzer geschickt. Bei diesen SMTP-Mails wird der für *Mail-Gateway* konfigurierte Wert als Absenderadresse genutzt.

➢ Standardempfänger/Administrator

An die als Administrator angegebene E-Mail-Adresse werden alle Vorgänge weitergeleitet, die von nichtberechtigten Benutzern erstellt wurden, oder die keinem Benutzer zugeordnet werden können.

➢ Fax-Domäne

Nachrichten an die OfficeMaster Suite mit dieser Zieldomäne werden als Faxnachrichten interpretiert.

➢ Empfohlene Option: Address Encapsulation (FAX/SMS)

Diese Funktion sorgt dafür, dass auch die Syntax [Fax:0123456789] beim Versenden aus dem E-Mail-Client verwendet werden kann.

Die Benutzerverwaltung selbst kann in einem LDAP-fähigen Verzeichnisdienst oder in der Benutzerverwaltung direkt an der Komponente MAILGW gepflegt werden

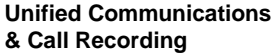

## **Benutzerverwaltung im MAILGW (lokal)**

Für eine begrenzte Anzahl von Anwendern (1 bis 20), kann es sinnvoll sein, die Benutzerpflege direkt am Mail-Gateway vorzunehmen. Dazu werden die vorgesehenen Benutzer im MAILGW eingetragen und bearbeitet.

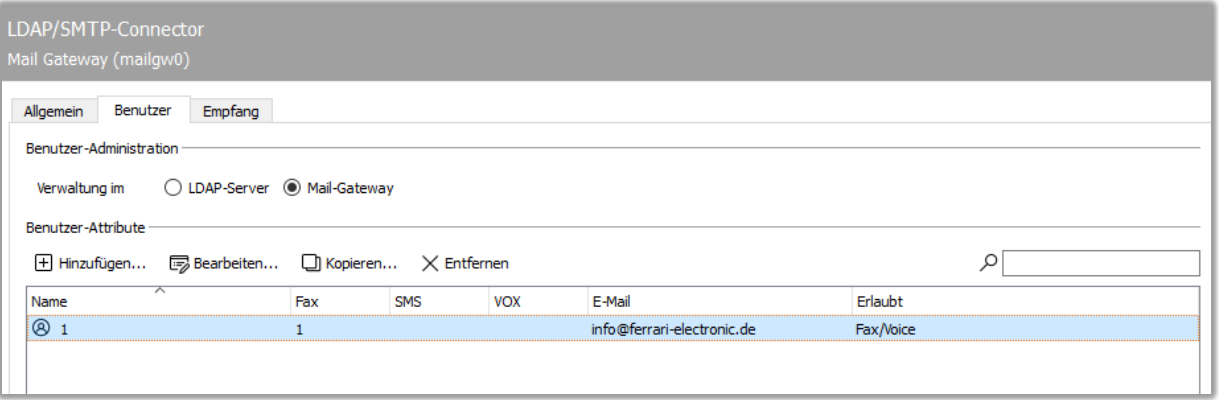

#### **Abbildung: Lokal gespeicherte Benutzer im MAILGW**

Nachfolgend werden die wichtigsten Einstellungen beschrieben, anschließend sind die so konfigurierten Benutzer einsatzbereit.

➢ E-Mail; Fax; SMS

Anhand der E-Mail-Adresse identifiziert das Mail-Gateway den Absender von Fax- oder SMS-Sendeaufträgen, um benutzerspezifische Parameter (Deckblatt, Kopfzeile, etc.) einzusetzen.

Die Rufnummern von empfangenen Fax- und Kurznachrichten werden mit der hinterlegten Faxbzw. SMS-Adresse verglichen. Bei einer Übereinstimmung wird der Empfangsvorgang dem Benutzer zugeordnet und per E-Mail an die hinterlegte E-Mail-Adresse zugestellt.

➢ Berechtigung für Fax; SMS

Die Dienste können einzeln je Benutzer erlaubt werden. Dazu werden die entsprechenden Kontrollkästchen am Fuß der Karteikarte de- / aktiviert. Sendevorgänge von Benutzern ohne Berechtigung, werden mit einer Fehler-Mail beantwortet.

## **Benutzerverwaltung im Verzeichnisdienst (LDAP)**

Die Arbeit in einem Verzeichnisdienst vereinfacht die Benutzerdatenpflege, weil alle entsprechenden Einstellungen zentral im Verzeichnis vorgenommen werden können.

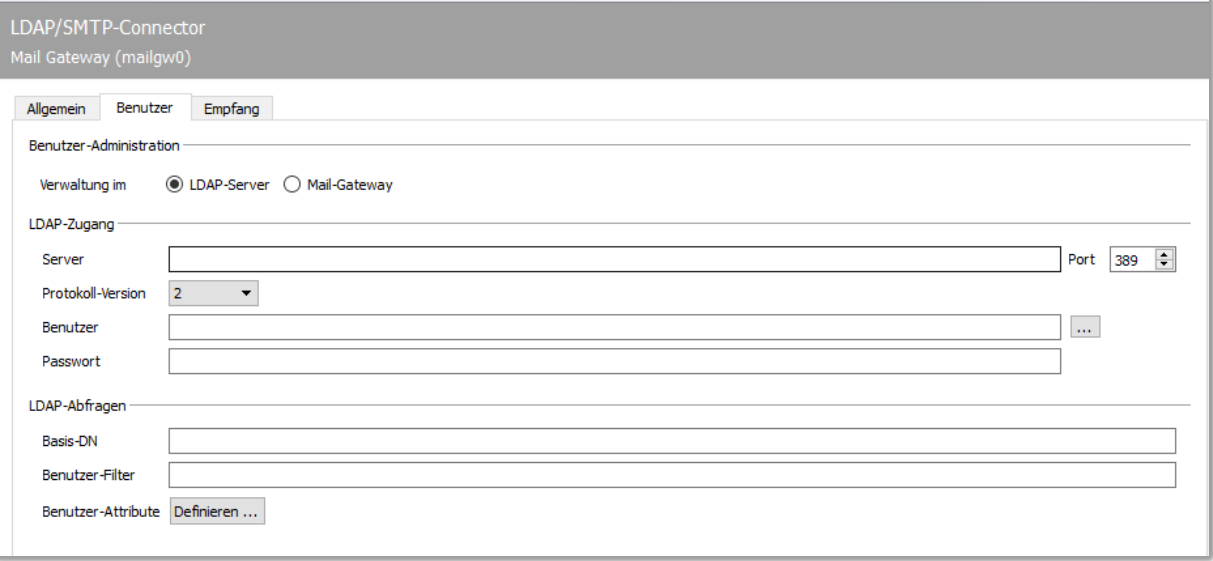

#### **Abbildung: MAILGW auf LDAP-Modus ohne Einstellungen**

Das MAILGW greift auf die Felder *suchend* und *lesend* zu. Der suchende Zugriff erfolgt auf die Felder (LPD-)*Name*, *E-Mail-Adresse*, *Fax-Adresse* und *SMS-Adresse*, um den passenden Benutzer für die zu bearbeitenden Sende- und Empfangsvorgänge herauszusuchen.

Zur Vereinfachung des Starts laden Sie eines der verfügbaren Templates für die auszulesenden Werte in die Konfiguration.

Basiseinstellungen für LDAP-Zugang und Abfragen

- ➢ Server; Port; Protokoll-Version
- ➢ Administrativer Benutzer; Passwort, lesender Zugriff (z. B.: *CN=administrator,CN=users,DC=firma*  oder *administrator@domäne*)
- ➢ Basis-DN für Benutzerdaten

Einrichtungsassistent Karteikarte Allgemein

➢ UID & Name

Der *Name* bzw. die *UID* wird für die Benutzer-Zuordnung von Sendeaufträgen genutzt, die an OfficeMaster übergeben wurden.

Der Benutzername wird von den im Verzeichnisdienst gespeicherten Werten abgeleitet.

➢ Felder für Adressen (E-Mail, Fax) einstellen

Anhand der hier eingetragenen Adressen werden die entsprechenden Benutzer aus dem Verzeichnisdienst herausgesucht.

➢ Empfohlene Option: Werte für Kennung und Kopfzeile konfigurieren

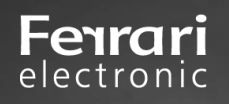

# <span id="page-13-0"></span>**2.2. Anbindung an die SIP-Telefonie**

Zur Anbindung an SIP-Trunks und IP-Telefonanlagen steht Ihnen die Komponente SIP zur Verfügung. Zur Konfiguration öffnen Sie die OfficeMaster Suite Konfiguration und wählen über die Schnellstartleiste DirectSIP aus.

## **Neue Komponente anlegen**

Auf einem "frischen" System werden Sie noch keine angelegte SIP-Komponente vorfinden. Um eine neue Komponente anzulegen wählen Sie bitte "Komponente hinzufügen". Anschließend öffnet sich ein Installationsassistent.

Wählen Sie im ersten Schritt die Art des anzubindenden Anschlusses. Diese Vorauswahl gestaltet den folgenden Dialog mit den aktuell vordefinierten Gegenstellen übersichtlicher.

Die Vorlagen werden ständig erweitert und durch ein Update die OfficeMaster Suite entsprechend aktualisiert. Sollte die bei Ihnen verwendete Gegenstelle nicht gelistet sein, wählen Sie "Allgemeines Profil" und folgen weiter dem Assistenten.

Geben Sie hier die Verbindungsinformationen, wie IP-Adresse und Port der Gegenstelle (Telefonanlage oder SIP-Trunk) an.

Je nach vorhandenen Lizenzen und gewünschter Priorisierung von ein- und ausgehenden Nachrichten können Sie hier die zur Verfügung stehenden Leitungen konfigurieren.

Abschließend geben Sie bei Verwendung der Funktion Fax noch die Basis-Informationen zur Fax-Kommunikation ein.

Nachdem Sie den Assistenten durchlaufen haben, sehen Sie die neu angelegte Komponente in der Übersicht der verfügbaren SIP-Komponenten.

Die kompletten Einstellungsmöglichkeiten für die Verbindung erreichen Sie durch Linksklick auf die Komponente in der Schnellstartleiste oder aber durch Rechtsklick aus dem Hauptfeld heraus. Nehmen Sie an diese Stelle weitere Einstellungen bspw. für NGDX oder das Routing und anhand der gewählten Rufnummern vor.

Haben Sie für ein vorhandenes Profil eine Anpassung vornehmen müssen, oder eine Anbindung durchgeführt, die noch nicht gelistet ist, freuen wir uns über Ihr Feedback und ergänzen dies gern für kommende Releases der OfficeMaster Suite.

Nachfolgend die wichtigsten Einstellungen zur Anbindung an den SIP-Trunk

➢ SIP-Trunk

Wenn Sie den zu verwendenden SIP-Trunk mithilfe des Installationsassistenten als Template auswählen konnten, sind hier bereits alle notwendigen Parameter hinterlegt.

➢ Zertifikat (Friendly Name)

Haben Sie als Übertragungsprotokoll TLS ausgewählt, wählen Sie hier bitte das entsprechende Computer-Zertifikats aus.

Alternativ geben Sie hier den Namen Ihres Zertifikates ein und die OfficeMaster Suite sucht das Zertifikat dann in der Zertifikatsverwaltung des lokalen Computers anhand des *Anzeigenamens*. ➢ NGDX- und Fax-Einstellungen

Auf der Karteikarte Fax und NGDX können Sie die Parameter für den Dokumentenaustausch festlegen. Einige Einstellungen wurden durch den Installationsassistenten bereits abgefragt und hinterlegt. Sie können diese jederzeit anpassen.

Die Gültigkeit der Einstellungen entnehmen Sie dem jeweiligen Label. Es gibt demnach Einstellungen für:

- Fax und NGDX
- Fax
- NGDX

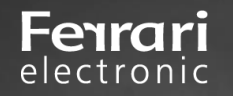

## **Fax und NGDX**

Hier sollten Sie die globale Faxkennung einstellen sowie T.38 und T.38 Highspeed aktivieren.

#### **Fax**

Das klassische Fax hat zusätzlich noch die Option der Kopfzeile, diese sollten Sie setzen **NGDX**

➢ Aktiv

Dokumentenaustausch aktivieren. Wann immer eine Gegenstelle Dokumente via NGDX empfangen kann wird diese Übertragung verwendet. Ist kein NGDX möglich erfolgt der automatische Fallback auf Fax.

➢ Zertifikat, Private Key, Passwort, Root CA

Sollen die Dokumente verschlüsselt und mit vertrauenswürdigem Zertifikat über NGDX übertragen werden, hinterlegen Sie bitte hier die entsprechenden Informationen.

Ferrari electronic liefert ein Stammzertifikat aus, welches unter Root CA eingetragen sein sollte. Sie können selbst eine Zertifizierungsstelle (Root CA) betreiben und das Stammzertifikat tauschen. Dies sollten Sie aber nur durchführen, wenn Sie in einer geschlossenen Benutzergruppe kommunizieren möchten.

Wenn Sie in der Oberfläche hinter dem Eingabefeld das "Plus" klicken, können Sie ein Self-Signed NGDX Zertifikat erstellen. Dabei entsteht ein Private Key, eine Zertifikat-Signierungsanforderung (Certificate Signing Request/CSR) und ein Self-Signed Zertifikat. Diese können ab sofort für Verschlüsselung genutzt werden – haben aber keine Signatur der CA.

Die hier zu hinterlegende Rufnummer kann wie in der Abbildung zu sehen ist, eine Wildcard enthalten. Durch das Setzen eines Sterns (\*) an das Ende der Rufnummer erreichen Sie, dass das Zertifikat für einen Block von Rufnummern mit "beliebigem" Ende gilt.

Sobald Sie die Eingabe bestätigen werden der Private Key und das Zertifikat durch die Konfiguration automatisch hinterlegt.

Die Zertifikate sind anschließend in der Zertifikatsverwaltung auch als NGDX-Zertifikate sichtbar.

Das erzeugte CSR-File können Sie uns schicken, wir signieren dieses und erstellen daraus ein Zertifikat, welches zum Stammzertifikat (Root CA) passt. Senden Sie uns hierfür an "pmc@ferrarielectronic.de" eine Signierungsanfrage.

Das erhaltene Zertifikat müssen Sie dann im Ordner *C:\ProgramData\FFUMS\fmsrv\data\pki\ngdx*  ablegen. Dabei ersetzen Sie das self-signed Zertifikat. Jetzt ist die Vertrauenskette (Trust-Chain) intakt und Sie können die verschlüsselte und authentisierte Dokumentenübertragung (Secure NGDX) einsetzen.

Das Passwort-Feld wird benötigt, falls der Private Key mit einem Passwort gesichert ist. Die von der OfficeMaster Suite erzeugten Zertifikate und Schlüssel verwenden derzeit kein Passwort

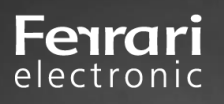

# <span id="page-15-0"></span>**3. Einrichtung Panasonic Scanner**

Am Scanner sind die Einstellungen für SMTP und die Faxapplikation vorzunehmen. Wenn nicht bereits für den E-Mail-Versand eingerichtet, wählen Sie auf der Website des Scanners zunächst den Konfigurationsbereich für SMTP aus.

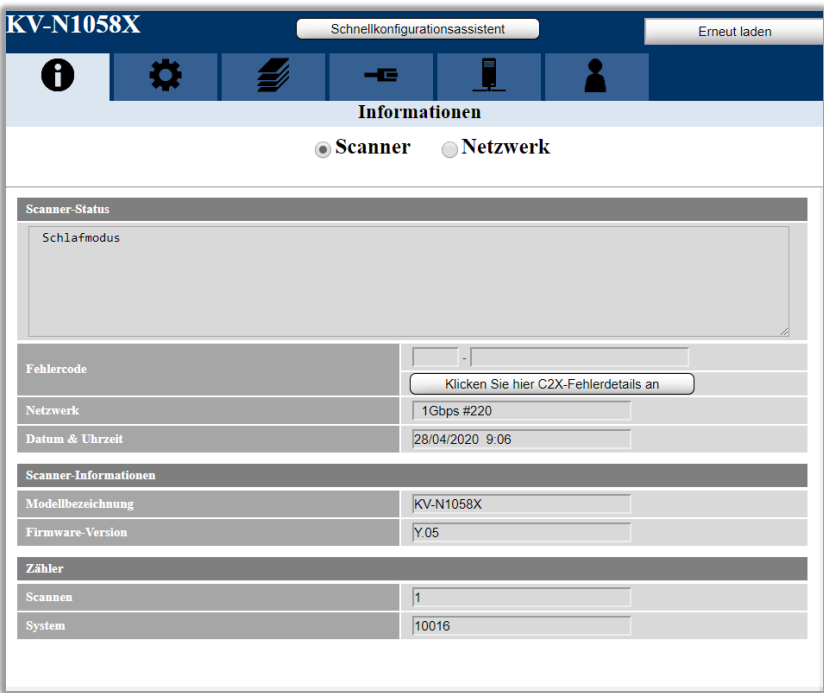

**Abbildung: Informationsseite des Scanners**

Die Konfigurationseinstellungen erfordern Benutzername und Passwort. Verwenden Sie entweder Ihre bereits angepassten Logindaten, oder greifen Sie auf die aus der Dokumentation des Scanners ersichtlichen Standard-Einstellungen zurück.

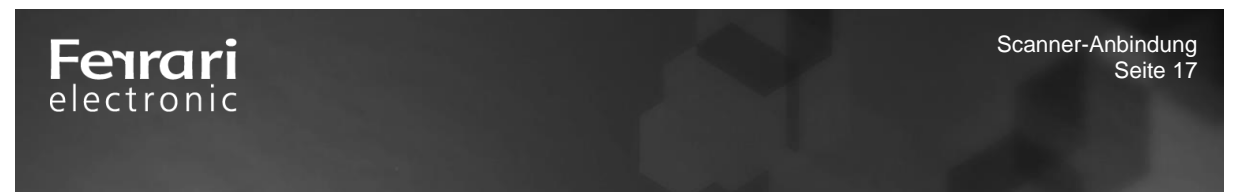

Nach dem Einloggen werden Ihnen nun die (Server-) Einstellungen angeboten.

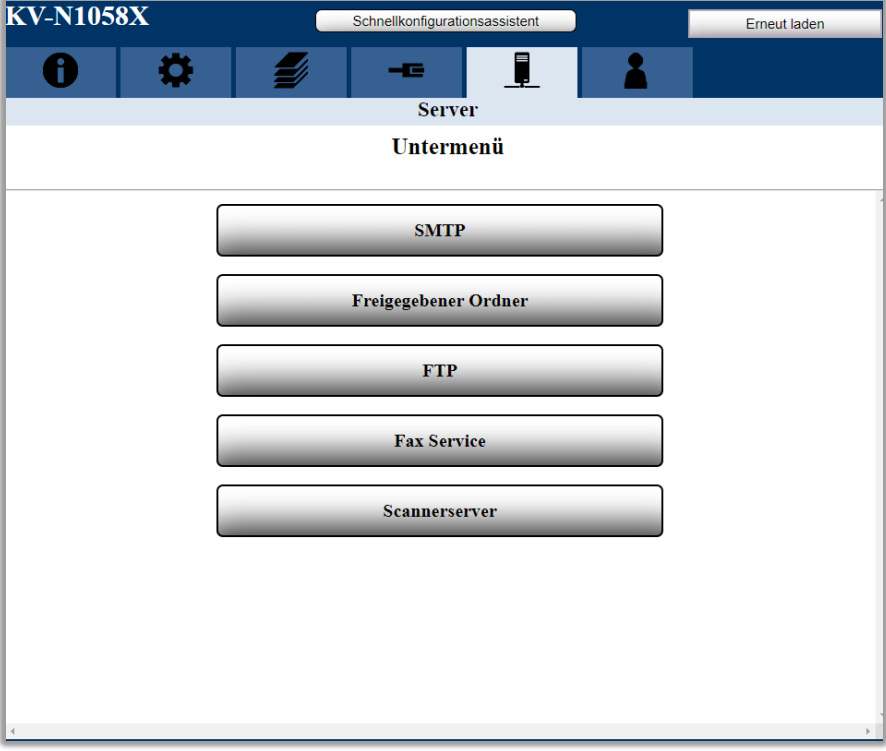

**Abbildung: Untermenü Server auf der Website des Scanners**

Wählen Sie zunächst SMTP, um die Anbindung an das verwendete E-Mailsystem einzurichten.

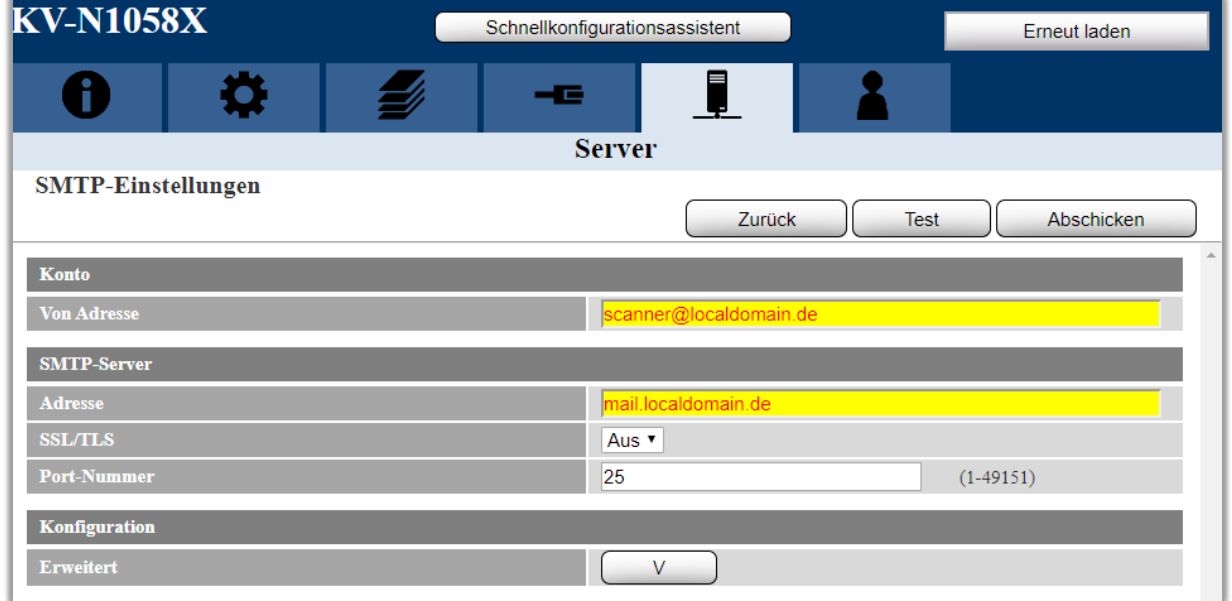

**Abbildung: SMTP-Server Einstellungen**

Verwenden Sie bitte unbedingt die Testfunktion, damit sichergestellt werden kann, dass der SMTP-Transport funktioniert. Ist dies erfolgreich durchgeführt, können Sie über das bereits

**Unified Communications & Call Recording** 

gesehene Untermenü für Servereinstellungen den "Fax Service" aufrufen bzw. konfigurieren. Klicken Sie auf Fax Service und anschließend öffnet sich die Unterseite für die notwendige Konfiguration.

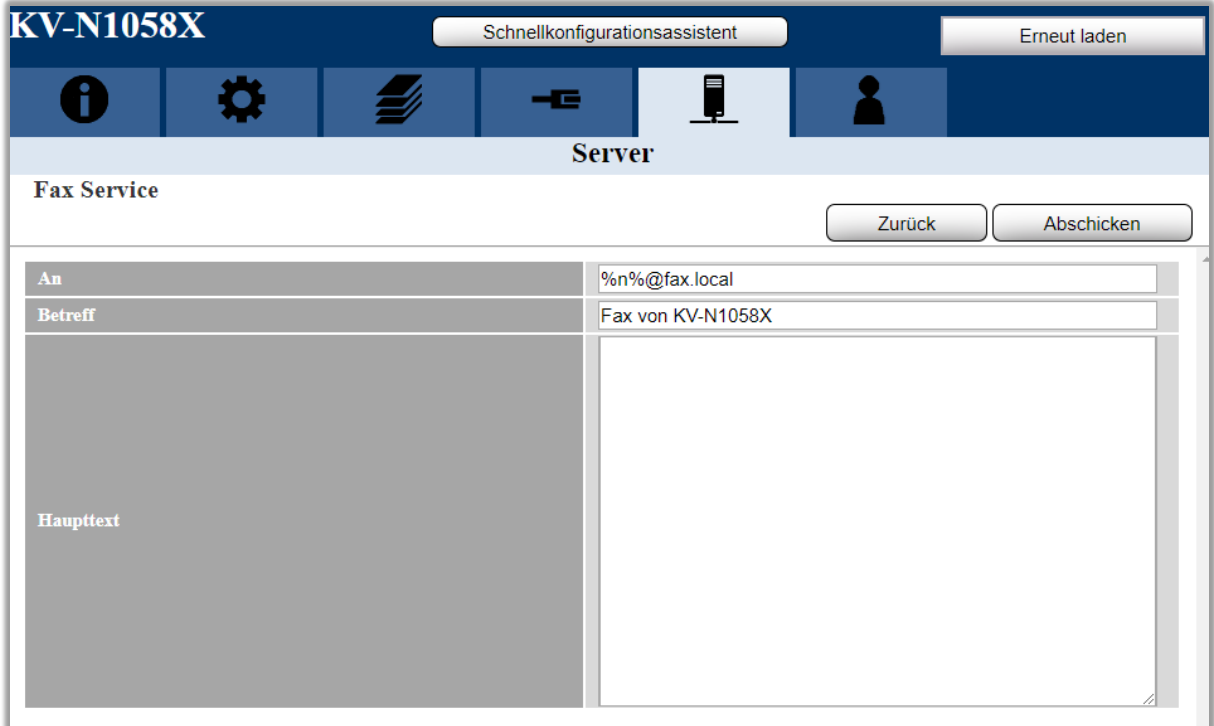

#### **Abbildung: Einstellmöglichkeiten unter Fax Service**

Das An-Feld ist für die korrekte Funktion am Wichtigsten. Die Übernahme der Rufnummer wird durch %n% durchgeführt und dann müssen Sie die Domain angeben, unter der der Faxserver für das E-Mailsystem seinen Connector hat. Hierfür ist meist ein Sende-Connector am E-Mailsystem eingerichtet, der sich für die SMTP-Domain registriert. Bei normaler Installation wird auch am Faxserver genau die dort hinterlegte Domain eingerichtet. Für die Anbindung des Scanners ist hier keine weitere Einstellung notwendig. Den Betreff können Sie nach Ihren Anforderungen gestalten. Beachten Sie aber, dass es bei einem Faxversand keinen Betreff gibt. Dieser Betreff ist lediglich für die Rückmeldungen an das Benutzerpostfach interessant. Es sei denn, sie gestalten für den Faxversand Deckblätter, auf denen diese Informationen eingebettet werden sollen. Das Feld für den Haupttext wird als erste Seite oder im Rahmen eines Deckblatts dem Fax vorangestellt. Beachten Sie bei diesen beiden Einstellungen jedoch, dass sie global sind und für alle Faxe über diesen Scanner gelten bzw. angewandt werden.

electronic